# **شیوهنامه ثبت برخط گزارش پاتولوژی سرطان**

#### **مقدمه**

با توجه به تکلیف وزارت بهداشت، درمان و آموزش پزشکی به منظور مدیریت خدمات با ساز و کار الکترونیک و در راستای ارتقای نظام مدیریت اطالعات سرطان، شیوهنامه ثبت برخط اطالعات پاتولوژی بیماران مبتال به سرطان توسط مراکز پاتولوژی، تدوین و جهت بهره برداری و اجرا ابالغ میشود.

### **تعاریف**

در این شیوهنامه اصطالحات ذیل در معانی بیان شده به کار میروند:

- **سامانه:** عبارت است از سامانه یکپارچه مدیریت اطالعات سرطان )سیمای سرطان(.
- **رابط کاربری:** عبارت است از مجرای اطالعاتی که امکان ارتباط بین کاربر و رایانه را فراهم میکند )interface user).
- **مرکز پاتولوژی:** عبارت است از هر گونه بخش پاتولوژی که زیر نظر بیمارستانها فعالیت میکند و نیز هر گونه مرکز مستقل پاتولوژی که زیر نظر دانشگاهها ولی مستقل از بیمارستانها به فعالیت میپردازد، شامل بخشهای دولتی، خصوصی، خیریه و عمومی غیر دولتی.
- **شماره پاتولوژی:** عبارت است از شناسهای اختصاصی و منحصر به فرد که توسط مراکز پاتولوژی به هر گزارش پاتولوژی اختصاص داده میشود و معموالً در باالی برگه گزارش پاتولوژی نوشته میشود. فرمت شمارههای پاتولوژی در مراکز مختلف متفاوت است و میتواند شامل حروف و اعداد باشد.
- **شماره پرونده:** عبارت است از شمارهای اختصاصی که توسط مراکز پاتولوژی به هر بیمار اختصاص داده می شود. در بعضی از مراکز ممکن است این شماره فقط به بیماران بستری اختصاص داده شود.
	- **شناسه گزارش پاتولوژی:** شناسهای اختصاصی و منحصر به فرد که توسط سامانه به هر گزارش پاتولوژی اختصاص داده میشود.

### مراکز پاتولوژی به دو شیوه میتوانند اطالعات پاتولوژی را در مواردی که در ادامه ذکر خواهد شد، ارسال نمایند:

-۱ در صورتی که سامانههای اطالعاتی مراکز پاتولوژی، استانداردها و گواهینامههای الزم را از مرکز مدیریت آمار و فناوری اطالعات وزارت بهداشت، درمان و آموزش پزشکی اخذ نموده باشند، میتوانند با استفاده از »راهنمای فنی گزارش آسیب شناسی در نرم افزارهای حوزه سالمت« اطالعات پاتولوژی را ارسال نمایند.

-۲ در صورتی که سامانه اطالعاتی آن مجموعه فاقد استانداردهای الزم و قابلیت ثبت گزارشهای پاتولوژی باشد و یا آنکه آن مرکز پاتولوژی فاقد نرم افزار باشد، الزم است از طریق سامانه سیمای سرطان اقدام به ثبت اطالعات پاتولوژی بیماران نمایند.

در این مستند در خصوص چگونگی ثبت گزارشهای پاتولوژی در سامانه سیمای سرطان توضیحات الزم ارائه خواهد شد.

گزارشهای پاتولوژی که الزم است در سامانه سیمای سرطان ثبت شوند عبارتند از:

.۱ همه موارد پیشبدخیم .۲ همه موارد مشکوک به بدخیمی )شامل موارد ذکر شده در جدول زیر( .3 همه موارد بدخیم .4 همه نمونههای بدخیم و غیر بدخیم حاصل از اندوسکوپی دستگاه گوارش )فوقانی و تحتانی( .5 همه نمونه های بدخیم و غیر بدخیم پستان .6 همه نمونه های بدخیم و غیر بدخیم دهانه رحم .7 همه نمونه های بدخیم و غیر بدخیم مثانه .8 همه نمونه های بدخیم و غیر بدخیم پروستات

الزم است تمامی موارد دارای کد O-ICD( از جمله موارد پیش بدخیم، بدخیم یا مشکوک به بدخیمی( با این کد و موارد دیگر با کد -10ICD ثبت شود.

در مورد موارد مشکوک به بدخیمی، در صورت استفاده از هر کدام از اصطالحات زیر و موارد مشابه و معادلهای فارسی آنها در کنار تشخیص سرطان در گزارش پاتولوژی )صرف نظر از اینکه بر اساس دستورالعمل اجرایی برنامه ملی ثبت سرطان ایران، آن گزارش موجب ثبت بدخیمی شود یا نه) باید پاتولوژی مورد نظر توسط مراکز پاتولوژی در سامانه سیمای سرطان ثبت شود:

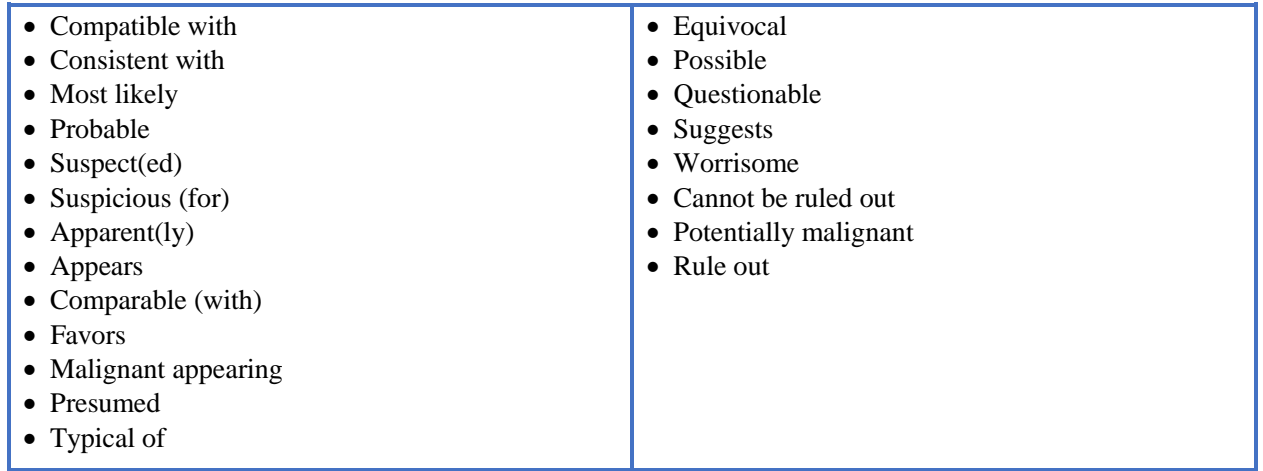

**توجه:** مسئولیت تایید نهایی گزارش پاتولوژی و کدهای ارسالی بر عهده پاتولوژیست است؛ بنابراین در صورتی که گزارش اولیه را »مسئول پذیرش« وارد کرده باشد، باید حتما توسط پزشک پاتولوژیست رویت و تایید شود.

## **-۱ ورود به سامانه**

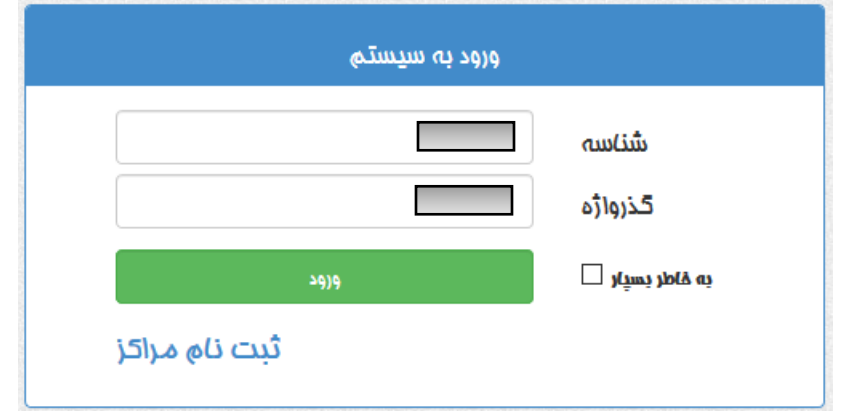

با وارد نمودن آدرس ir[.gov.health.cancer](http://www.cancer.health.gov/) در نوار آدرس مرورگر، وارد صفحه ابتدایی سامانه شوید. بخش زیر را مشاهده خواهید کرد.

جهت ورود به سامانه ابتدا نام کاربری و گذرواژه را وارد نموده، سپس بر روی دکمه ورود کلیک نمایید.

❖ در صورتی که تاکنون ثبت نام ننمودهاید، بر روی گزینه »ثبت نام مراکز« کلیک کنید و فرایند ثبت نام را بر اساس شیوهنامه ثبت اطالعات کاربران سامانه مدیریت اطلاعات سرطان (سیمای سرطان) انجام دهید. (پیوست نامهی شمارهی ۴۰۰/۲۷۱۳۱ (۹۷/۱۰/۲۵)

با ورود به سیستم، صفحه زیر نمایش داده میشود:

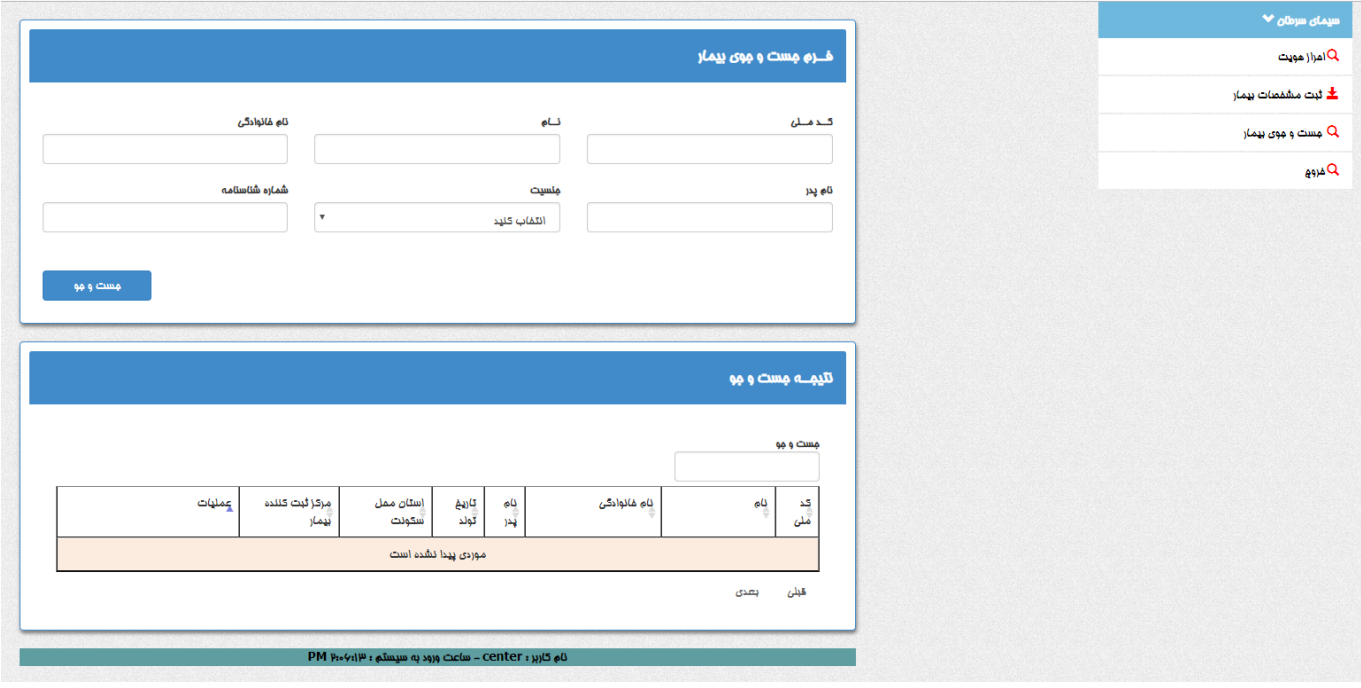

برای ثبت یک گزارش پاتولوژی، ابتدا باید «مشخصات بیمار» ثبت شده (دسترسی مستقیم یا پس از احراز هویت) و سپس اقدام به ثبت «گزارش پاتولوژی» شود (دسترسی پس از جستوجوی بیمار یا پس از احراز هویت یا بلافاصله پس از ثبت مشخصات بیمار). امکان اضافه کردن چندین گزارش پاتولوژی به ازای هر بیمار وجود دارد. همچنین در صورتی که اشتباهی در ورود اطالعات وجود داشته باشد، امکان ویرایش وجود دارد.

بنابراین این سامانه دارای 5 بخش است:

-۱ احراز هویت

-۲ ثبت مشخصات بیمار

- -3 جستوجوی بیمار
- -4 ویرایش مشخصات بیمار
- -5 ثبت و ویرایش گزارش پاتولوژی

به سه بخش اول به طور مستقیم از طریق فهرست سمت راست صفحه (فهرست سامانه) دسترسی دارید.

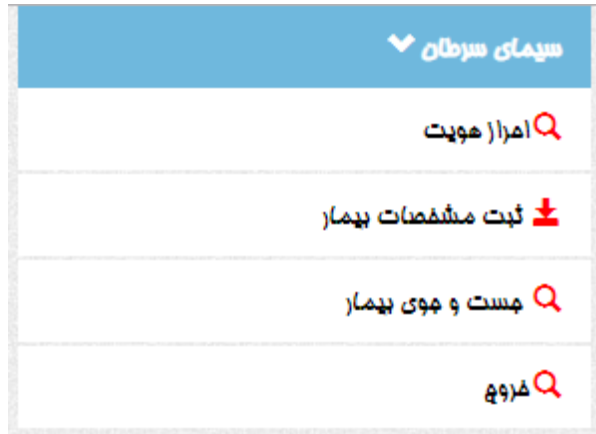

برای ورود به دو بخش دیگر (بخشهای «ویرایش مشخصات بیمار» و «ثبت و ویرایش گزارش پاتولوژی») دو راه وجود دارد:

الف) بلافاصله بعد از ثبت مشخصات بیمار، میتوان روی دکمههای مربوطه کلیک کرد.

ب) در صورتی که بیمار قبلا در سامانه ثبت شده باشد، میتوان بیمار را در صفحه «جستوجوی بیمار» یا در صفحه «احراز هویت» یافت، و از طریق دکمههای موجود (که در ادامه توضیح داده خواهند شد) به بخشهای مربوطه وارد شد.

همچنین برای خروج از سامانه، میتوانید در فهرست سامانه بر روی دکمه خروج کلیک کنید.

**توجه:** به جز صفحه احراز هویت، کلیه دسترسیهای کاربران محدود به بیماران و گزارشهایی است که در همان مرکز پاتولوژی ثبت شده باشند: در بخش »جستوجو«، صرفا نام بیمارانی که در آن مرکز پاتولوژی ثبت شدهاند نمایش داده میشود و در بخشهای »ویرایش مشخصات بیمار« و »ویرایش گزارش پاتولوژی« نیز صرفا امکان ویرایش یا حذف این بیماران وجود دارد.

در ادامه، شیوه استفاده از 5 بخش گفته شده آورده میشود.

## **-۲ احراز هویت**

برای احراز هویت یک فرد، گزینه احراز هویت را از فهرست سامانه انتخاب کنید. در این صفحه میتوانید با ورود کد ملی و سال تولد هر فرد، اطالعات هویتی وی را مشاهده نمایید.

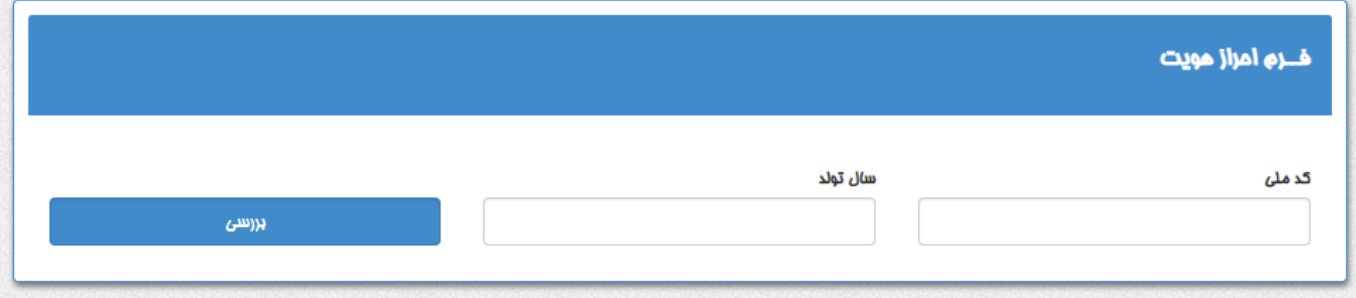

پس از وارد کردن کد ملی و سال تولد، در صورتی که اعداد وارد شده صحیح باشند، اطالعات هویتی فرد شامل نام، نام خانوادگی، جنسیت و تاریخ تولد نمایش داده میشود.

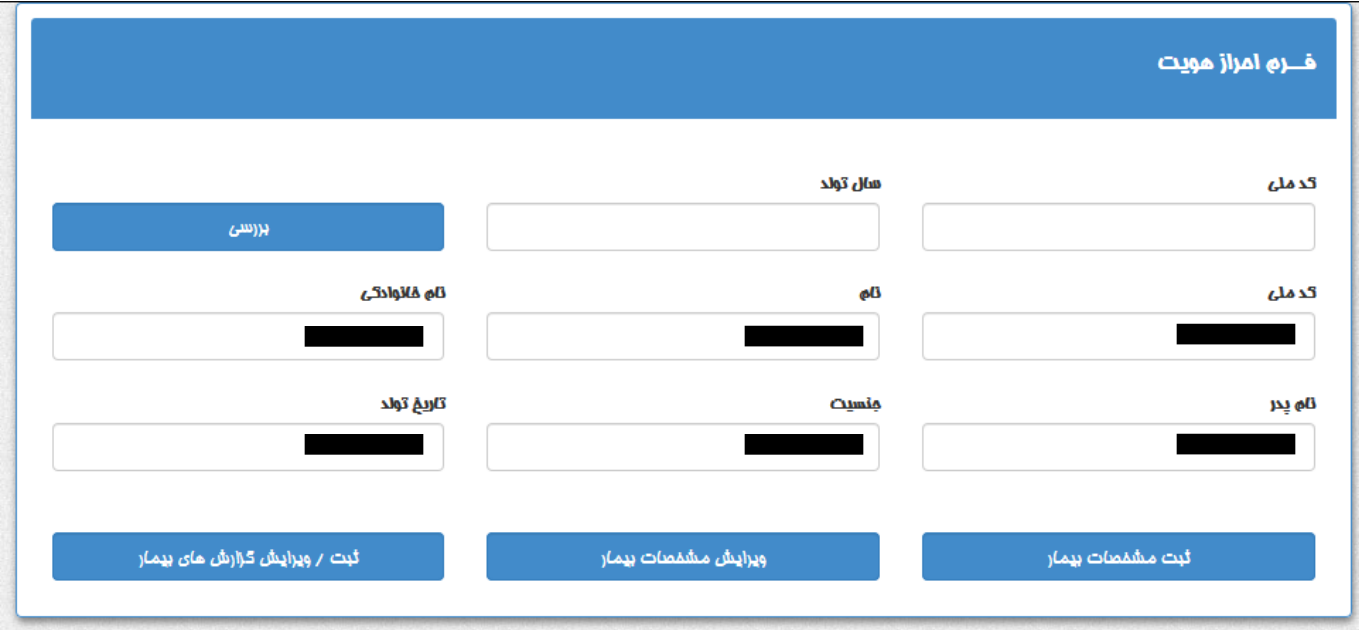

در صورتی که بیمار قبال در سامانه ثبت نشده باشد، میتوانید از طریق دکمه »ثبت مشخصات بیمار« اقدام به ثبت وی کنید.

در صورتی که بیمار قبال در سامانه ثبت شده باشد، میتوانید از طریق دکمههای »ویرایش مشخصات بیمار« و »ثبت/ویرایش گزارشهای بیمار« امور مربوطه را به انجام رسانید.

## **-۳ ثبت مشخصات بیمار**

جهت اضافه کردن مشخصات یک بیمار جدید در سیستم، گزینه ثبت مشخصات بیمار را از فهرست سامانه انتخاب نمایید.

- صفحه ثبت مشخصات بیمار دارای 3 قسمت به شرح زیر است:
	- -3.۱ اطالعات کلی بیمار
	- -3.۲ مشخصات محل سکونت
		- -3.3 مشخصات بیمه بیمار

### **-۳.۱ اطالعات کلی بیمار**

در این بخش اطالعات هویتی بیمار و محل تولد و شغل وی را وارد نمایید. دقت کنید فیلدهایی که با ستاره قرمز مشخص شدهاند، اجباری هستند.

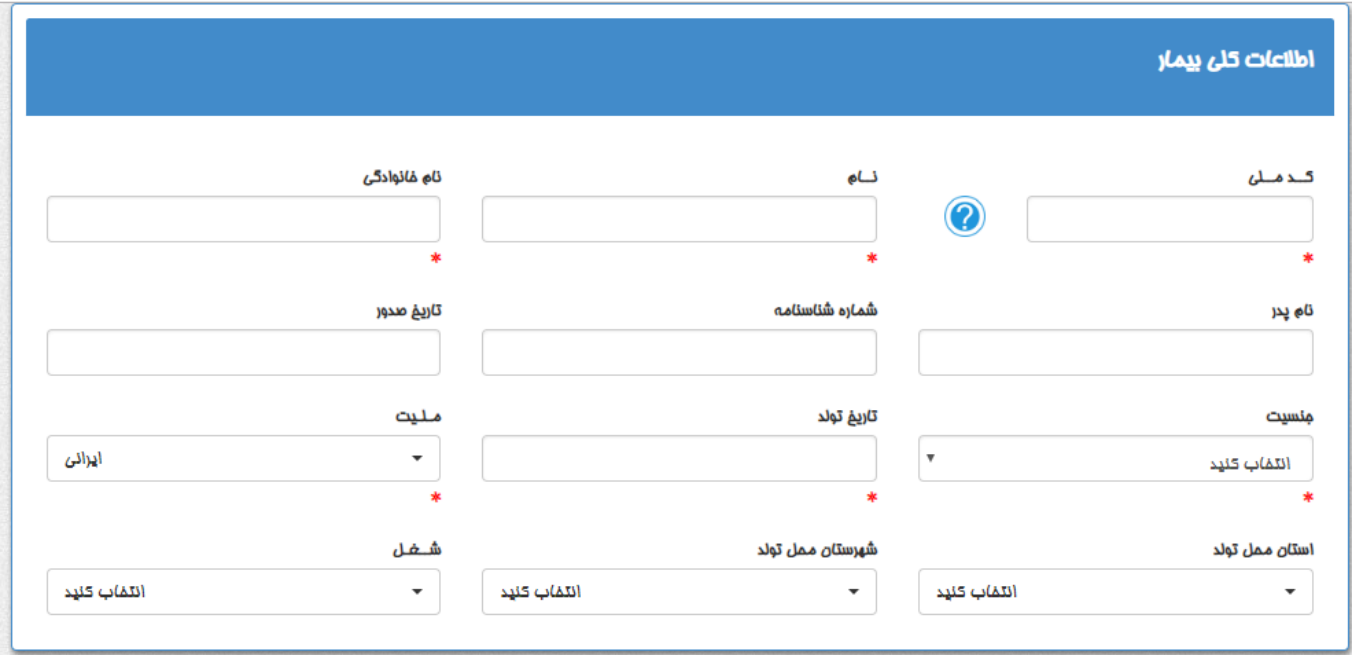

#### **-۳.۱.۱ کد ملی:**

دقت کنید باید عدد وارد شده برای کد ملی معتبر باشد. در صورتی که کد ملی واردشده درست نباشد، عالمت زیر نشان داده میشود.

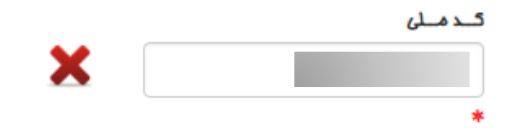

در صورتی که کد ملی واردشده تکراری باشد (یعنی بیمار قبلا ثبت شده باشد)، علامت زیر نمایش داده خواهد شد. در این صورت برای ورود یا ویرایش اطالعات بیمار به بخش جستوجو یا احراز هویت مراجعه نمایید.

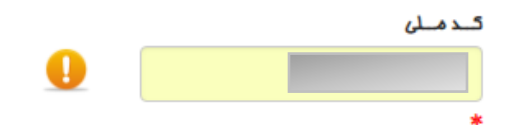

در صورتی که کد ملی واردشده تکراری نبوده (یعنی بیمار قبلا ثبت نشده باشد) و درست باشد، علامت زیر نمایش داده خواهد شد.

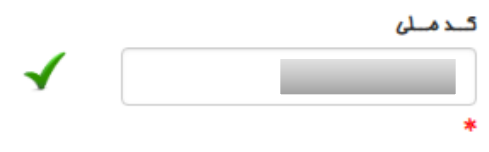

#### **-۳.۲ مشخصات محل سکونت**

در این بخش، اطالعات محل سکونت بیمار را تکمیل کنید. پس از تکمیل موارد درخواستی، با کلیک بر روی دکمه »اضافه کردن به لیست نشانیها« اطالعات وارد شده را برای بیمار ثبت نمایید. توجه کنید که در این بخش امکان ثبت چندین نشانی برای بیمار وجود دارد.

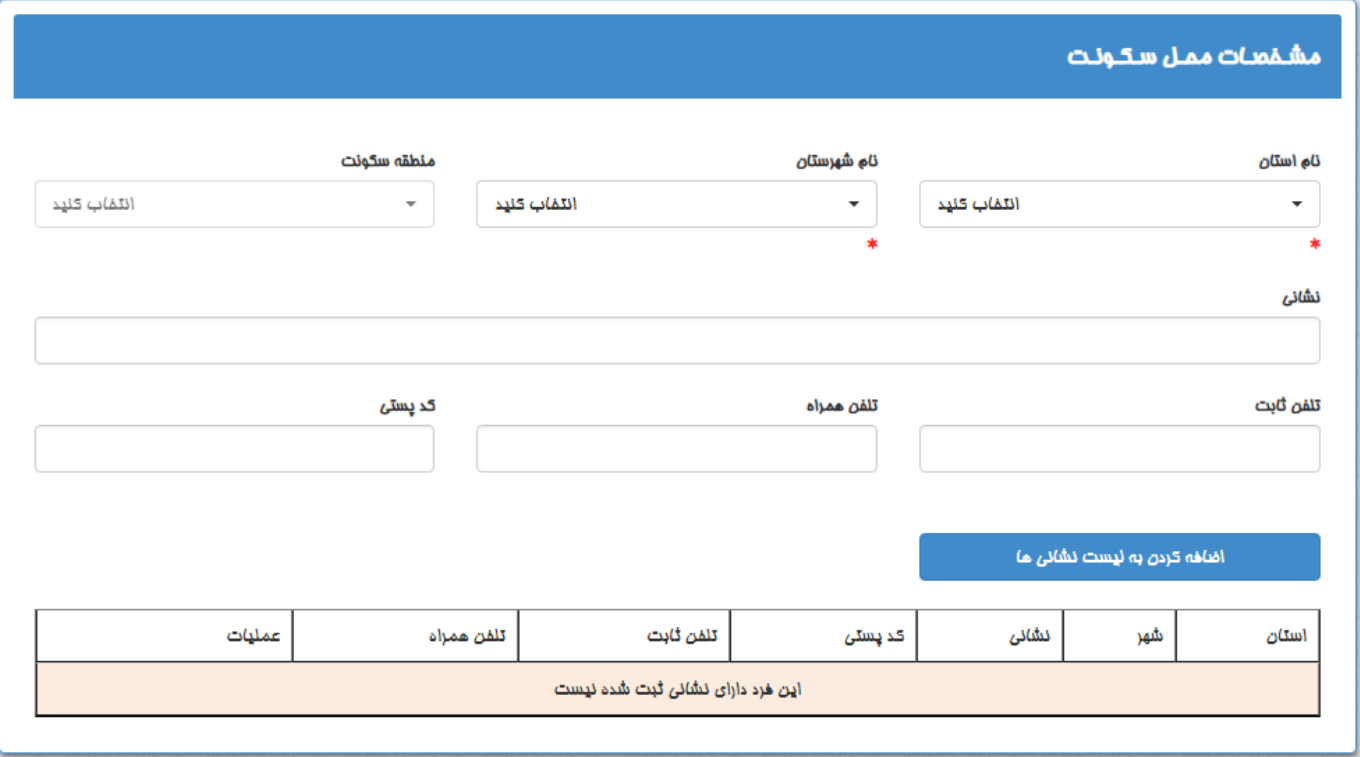

#### **-۳.۳ مشخصات بیمه بیمار**

در این بخش، اطالعات بیمه بیمار، شامل نوع بیمه، شماره بیمه و تاریخ اعتبار آن را ثبت کنید.

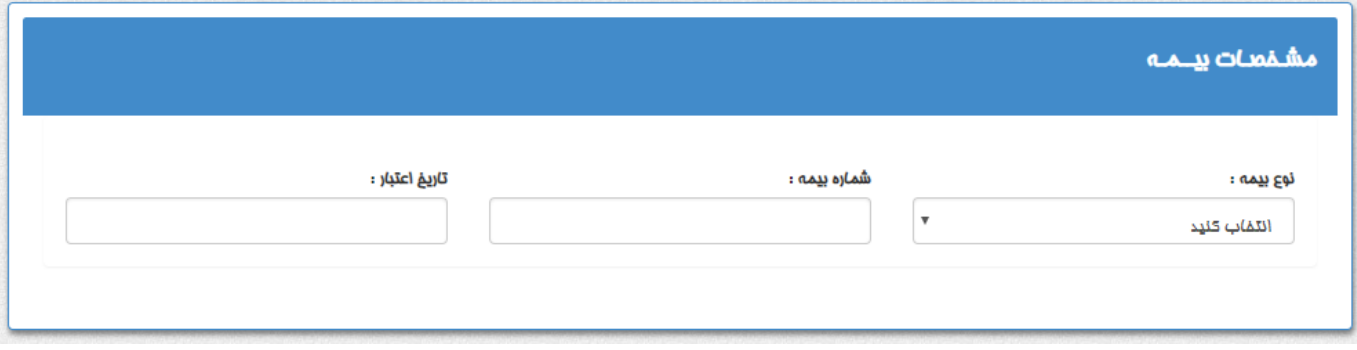

پس از تکمیل سه بخش توضیح داده شده، با کلیک بر روی دکمه »تایید مشخصات بیمار« اطالعات بیمار در سامانه ثبت و ذخیره میگردد.

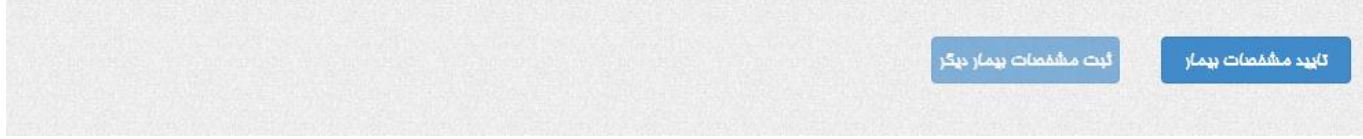

پس از تایید مشخصات بیمار، گزینههای زیر نمایش داده میشوند.

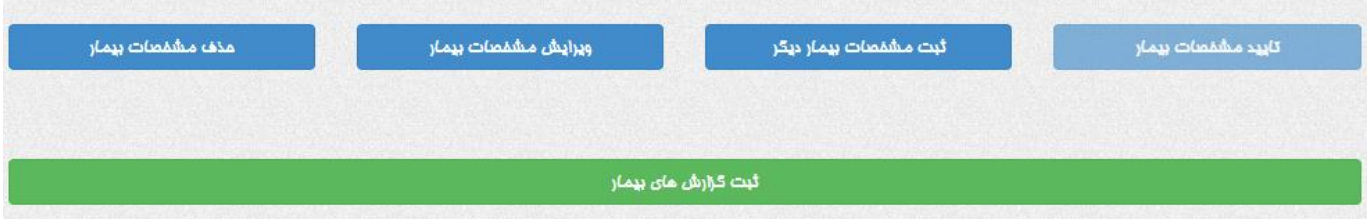

دکمه »ثبت مشخصات بیمار دیگر« اطالعات موجود در گزینه ها را پاک کرده و فرم برای ثبت بیمار جدید آماده میگردد.

با استفاده از دکمههای «ویرایش» و «حذف» مشخصات بیمار، میتوانید اطلاعات واردشده برای همین بیمار را ویرایش و حذف نمایید.

برای ورود گزارشهای پاتولوژی بیمار میتوانید بر روی دکمه »ثبت گزارشهای بیمار« کلیک کنید؛ در غیر این صورت، میتوانید بعداً از طریق بخش جستوجوی بیمار یا احراز هویت این کار را انجام دهید.

## **-۴ جستوجوی بیمار**

برای ویرایش مشخصات بیمار و ثبت و ویرایش گزارش پاتولوژی برای بیمارانی که مشخصات آنها را قبال در سامانه ثبت کردهاید، از این بخش استفاده نمایید.

برای ورود به این بخش، بر روی گزینه »جستوجوی بیمار« در فهرست سامانه کلیک کنید؛ فرم زیر نمایش داده میشود.

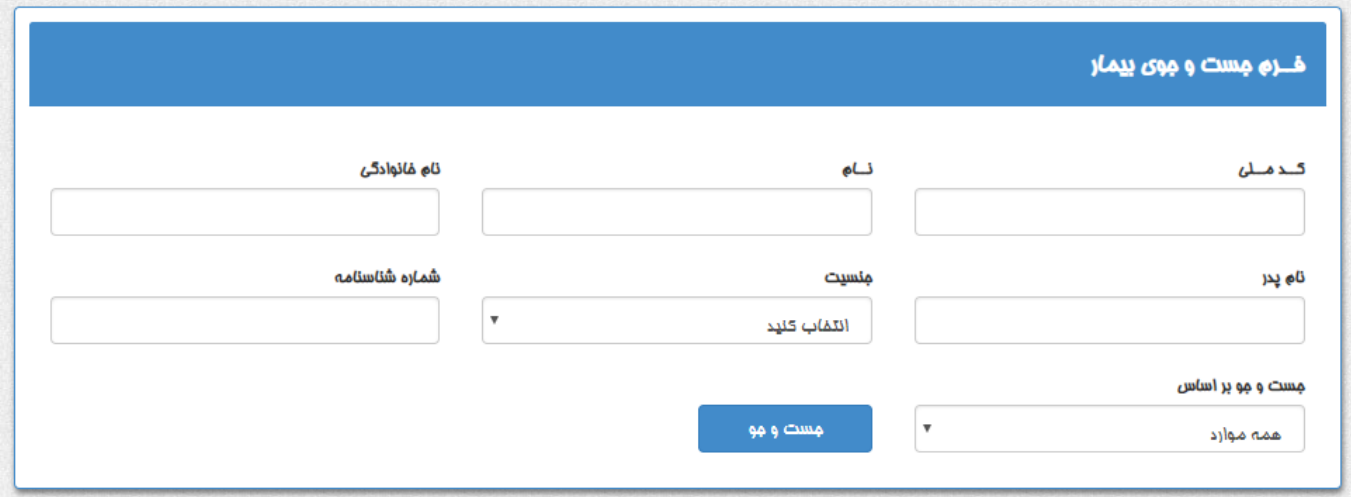

با تکمیل حداقل یک گزینه و کلیک برروی دکمه »جست و جو« نتیجه جستوجو در فرم زیر نمایش داده میشود.

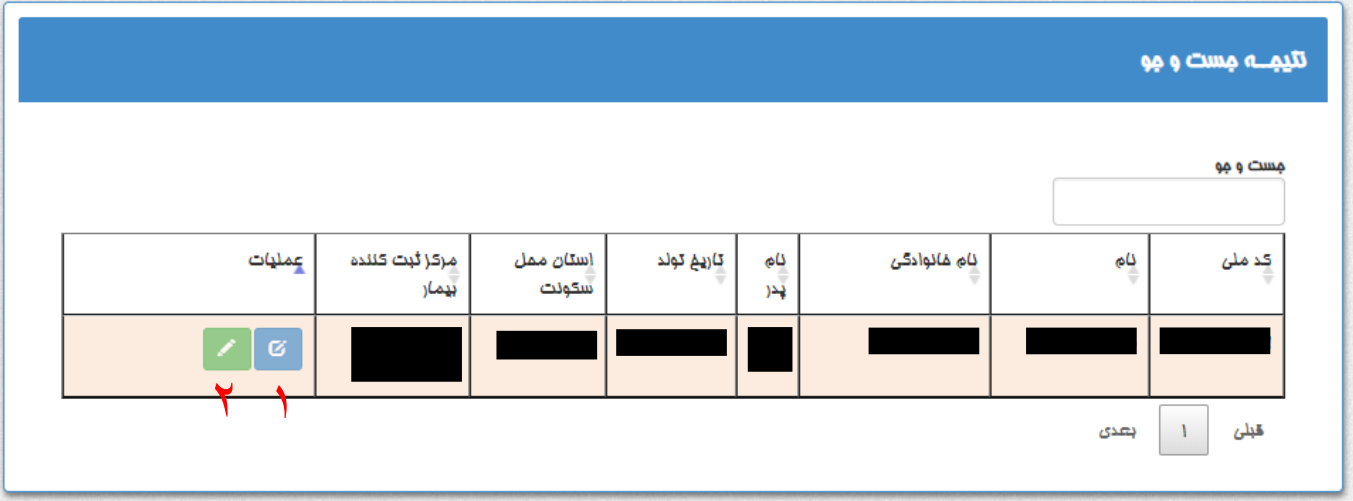

در لیست نتایج جستوجو، ستونی به نام »عملیات« وجود دارد که به ازای هر بیمار دارای ۲ دکمه است. برای انجام هر کدام از عملیات، بر روی دکمه مرتبط کلیک نمایید تا به صفحه مربوطه وارد شوید.

> عملیات شماره ۱ (دکمه ویرایش مشخصات بیمار): برای نمایش و ویرایش و تکمیل مشخصات بیمار از این دکمه استفاده کنید. عملیات شماره ۲ (دکمه ثبت و ویرایش گزارش پاتولوژی): برای ثبت و ویرایش گزارش پاتولوژی از این دکمه استفاده کنید.

## **-۵ ویرایش مشخصات بیمار**

همانطور که توضیح داده شد، دسترسی به این بخش از طریق صفحه جستوجو، صفحه احراز هویت، و نیز بالفاصله بعد از ثبت مشخصات بیمار امکانپذیر است. در این صفحه، مشخصات ثبت شده بیمار همانند شکل زیر در سه بخش ویرایش اطالعات کلی بیمار و مشخصات محل سکونت و اطالعات بیمه نمایش داده میشود.

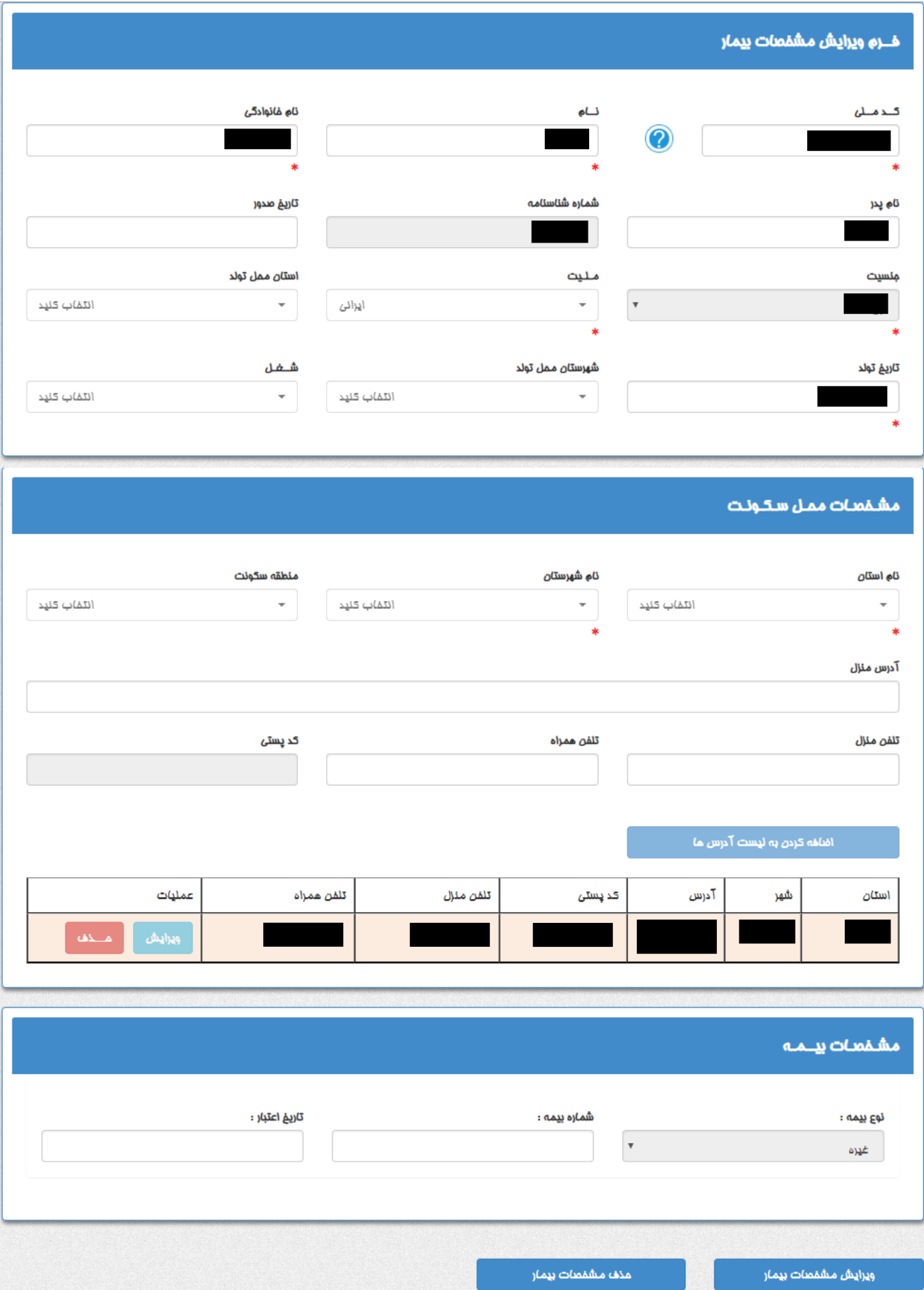

همان طور که مشاهده میکنید در قسمت پایین فرم، دکمههای «ویرایش» و «حذف» مشخصات بیمار وجود دارد. با کلیک بر روی هر کدام از این دکمهها، صفحه برای انجام آن اقدام آماده میشود.

در صورت انتخاب ویرایش، دکمههای پایین صفحه به صورت زیر تغییر خواهد کرد.

![](_page_10_Picture_2.jpeg)

## **-۶ ثبت و ویرایش گزارش پاتولوژی**

همانطور که توضیح داده شد، سه راه برای ورود به این بخش وجود دارد.

الف) بلافاصله بعد از ثبت مشخصات بیمار، میتوان روی دکمه «ثبت گزارشهای بیمار» کلیک کرد.

ب) در صورتی که بیمار قبلا در سامانه ثبت شده باشد، میتوان بیمار را در صفحه «جستوجوی بیمار» جستوجو کرد، و در ستون عملیات بر روی دکمه »ثبت و ویرایش گزارش پاتولوژی« کلیک نمود.

ج) در صورتی که بیمار قبلا در سامانه ثبت شده باشد، میتوان کد ملی و سال تولد بیمار را در صفحه «احراز هویت» وارد کرد و پس از کلیک بر روی دکمه »بررسی«، روی دکمه »ثبت/ویرایش گزارشهای بیمار« کلیک نمود.

> این صفحه دارای 3 بخش است: -6.۱ اطالعات کلی -6.۲ گزارشهای ثبتشده

> > -6.3 گزارش پاتولوژی

### **-۶.۱ اطالعات کلی**

![](_page_11_Picture_66.jpeg)

در این بخش اطلاعات هویتی بیمار به صورت پیشفرض نشان داده خواهند شد. در صورتی که این گزارش پاتولوژی قبلا ثبت شده باشد و شما در حال ویرایش آن باشید، شناسه گزارش پاتولوژی هم به صورت خودکار پر خواهد شد. سایر موارد، شامل شماره نظامپزشکی پزشک معالج و پاتولوژیست، شماره پاتولوژی، تاریخ پذیرش و نشانی بیمار در زمان نمونهبرداری را باید وارد یا ویرایش کنید.

**شماره نظامپزشکی پزشک معالج/ارجاعدهنده و پزشک پاتولوژیست:** در این فیلدها باید به ترتیب شماره نظام پزشکی پزشک معالج و پزشک پاتولوژیستی که گزارش پاتولوژی را مینویسد وارد شود.

**شماره پاتولوژی:** در این قسمت شناسهای اختصاصی را که توسط مرکز پاتولوژی به آن برگه گزارش پاتولوژی داده شده است وارد نمایید.

**تاریخ پذیرش:** در این بخش تاریخ پذیرش یا دریافت نمونه را ثبت نمایید.

**نشانی بیمار در زمان نمونهبرداری**: نشانیهای ثبت شده بیمار نمایش داده میشود که باید حداقل یک نشانی انتخاب شود.

**-۶.۲ گزارشهای ثبت شده**

گزارشهای پاتولوژی ثبت شده بیمار در این بخش نمایش داده میشود.

![](_page_11_Picture_67.jpeg)

با کلیک بر روی دکمه حذف (در ستون عملیات) میتوانید هر کدام از گزارشها را پاک کنید.

با کلیک بر روی هر کدام از گزارشها، متن آن گزارش پاتولوژی در باقی صفحه پر خواهد شد و امکان ویرایش آن وجود خواهد داشت. در این حالت در پایین صفحه گزینههای زیر نمایش داده خواهد شد که با کمک آنها میتوانید ویرایش انجامشده بر روی این گزارش را ذخیره کنید یا یک گزارش جدید وارد نمایید.

![](_page_12_Picture_33.jpeg)

## **-۶.۳ گزارش پاتولوژی**

![](_page_12_Picture_34.jpeg)

![](_page_13_Picture_172.jpeg)

### **-۶.۳.۱ روش تشخیص:**

شامل گزینههای پاتولوژی و سیتولوژی است.

### **-۶.۳.۲ روش دستیابی به نمونه:**

در این قسمت باید انتخاب کنید نمونه مورد نظر با چه مداخلهای به دست آمده است؛ مثال جراحی، TURBT، یا CNBx.

### **۶.۳.۳ الی -۶.۳.۶ فیلدهای متن گزارش پاتولوژی:**

شامل چند فیلد مجزا است: دادههای بالینی، ماکروسکوپی، میکروسکوپی، و تشخیص

### **-۶.۳.۷ تشخیص با کد -10ICD**

در صورتی که تشخیص بیماری صرفا دارای کد ICD-10 باشد (از جمله موارد غیر بدخیم)، کد ICD-10 را از فیلد مربوطه انتخاب نمایید. در این صورت قسمت O-ICD سامانه غیر فعال می شود و نیازی به انتخاب و تکمیل O-ICD نیست.

در صورتی که اطمینان دارید تشخیص مورد نظر دارای کد ICD-O است (مانند همه موارد بدخیم) انتخاب ICD-O مطابق توضیحات قسمت 6.3.8 کافی است و نیازی به انتخاب -10ICD نیست.

در صورتی که اطمینان ندارید تشخیص مورد نظر دارای کد ICD-O هست یا نه، ابتدا کد ICD-10 را از فیلد مربوطه انتخاب نمایید. در این حالت اگر قسمت O-ICD سامانه غیر فعال شد یعنی تشخیص مورد نظر کد O-ICD ندارد ولی اگر قسمت O-ICD سامانه فعال باقی ماند یعنی تشخیص مورد نظر علاوه بر کد ICD-10، کد ICD-O نیز دارد و لازم است مطابق توضیحات قسمت ۶٫۳٫۸ کد ICD-O نیز ثبت شود.

دقت فرمایید در صورت نیاز و مقتضیات نمونه مورد بررسی، به ازای هر گزارش پاتولوژی، می تواند بیش از یک تشخیص ثبت شود.

### **:ICD-O کد -۶.۳.۸**

جهت تعیین کد ICDO، دو راه وجود دارد:

-۱ کدهای مورد نظر را تایپ کنید.

ICD-O انتفابى

![](_page_14_Picture_66.jpeg)

دقت کنید در این حالت باید ابتدا کد توپوگرافی (فیلد سمت چپ عکس بالا) را وارد کرده و سپس کد مورفولوژی (فیلد وسط) و کد تمایز (فیلد سمت راست) را پر نمایید.

نتیجهی کدهای وارد شده به صورت متن در فیلد سمت چپ صفحه نمایش داده خواهد شد.

![](_page_14_Picture_67.jpeg)

![](_page_14_Picture_68.jpeg)

-۲ بر روی دکمه عالمت سوال کلیک کنید. در این حالت پنجره زیر برای شما باز میشود. سپس گروه اصلی توپوگرافی، گروه فرعی توپوگرافی، زیرگروه توپوگرافی و مورفولوژی را انتخاب کرده و بر روی دکمه تایید کلیک نمایید.

![](_page_14_Picture_69.jpeg)

پس از تکمیل گزینهها و تایید این فرم، کد -3O-ICD تولید شده در قسمت مربوطه جایگذاری خواهد شد.

ICD-O انتفاد،

 $\overline{3}$ 

 $C44.1$   $M\Lambda\omega Vl. \mu$   $\sim$ 

EYELID #ADENOCARCINOMA WITH CARTILAGINOUS AND OSSEOUS METAPLASIA

### **-۶.۳.۹ ماهیت تومور و ارگان اولیه**

منظور از ماهیت تومور، ماهیت تومور نمونهبرداری شده است و چهار گزینه دارد: تومور اولیه جدید، عود لوکورژیونال، متاستاز دوردست، نامعلوم \* تومور اولیه: در صورتی که نمونه گرفته شده (بیوپسی یا جراحی) از تومور اولیه باشد. \* عود لوکورژیونال: در صورتی که نمونه گرفته شده از محل عود ناحیهای تومور باشد. \* متاستاز دوردست: در صورتی که نمونه گرفته شده از محل متاستاز دوردست باشد.

در صورت انتخاب یکی از دو گزینه »تومور اولیه جدید« یا »عود لوکورژیونال«، فیلد کد ارگان اولیه غیر فعال میگردد، چرا که در این حالت، ارگان اولیه همان محل نمونهبرداری شده است که کد مربوط به آن قبال ثبت شده است.

![](_page_15_Picture_73.jpeg)

اما در صورتی که گزینههای متاستاز دوردست یا نامعلوم انتخاب شود، فیلد کد ارگان اولیه فعال میشود.

![](_page_15_Picture_74.jpeg)

دقت کنید فیلد کد ارگان اولیه، بر اساس توپوگرافیهای موجود در O-ICD انتخاب میشود، اما در این قسمت نیازی به انتخاب مورفولوژی وجود ندارد. همانند انتخاب کد O-ICD برای تومور، در اینجا هم دو راه جهت تعیین کد توپوگرافی وجود دارد:

-۱ کد مربوطه را در فیلد »کد ارگان اولیه« تایپ کنید.

-۲ بر روی دکمه عالمت سوال کلیک نمایید. سپس در پنجره باز شده، گروه اصلی، فرعی و زیرگروه توپوگرافی ارگان مورد نظر را انتخاب کنید.

![](_page_15_Picture_75.jpeg)

پس از تکمیل و تایید، کد تولید شده ارگان همانند تصویر زیر در فیلد مربوطه جایگذاری خواهد شد.

![](_page_16_Picture_72.jpeg)

### **۶.۳.۱۰ – لترالیته تومور**

به معنای سمتی از جفتارگان یا سمتی از بدن است که تومور اولیه از آن منشاء گرفته است. در بعضی از توپوگرافیها، ثبت لترالیته تومور اجباری است (به عنوان مثال پستان، ریه، تخمدان، بیضه، و ...). توجه فرمایید که در مواردی که ضایعه نمونهبرداری شده متاستاز است، نیازی به ثبت لترالیته تومور نیست.

### **-۶.۳.۱۱ مرحله پاتولوژیک**

در این قسمت، مرحله پاتولوژیک ضایعه را انتخاب نمایید.

دقت کنید در صورتی که ماهیت تومور، متاستاز دوردست باشد و بنابراین M مثبت باشد، نیازی به ورود اطالعات T و N وجود ندارد. همچنین در صورتی که ماهیت تومور «تومور اولیه جدید» یا «عود لوکورژیونال» باشد و روش تشخیص «سیتولوژی» بوده یا روش دستیابی به نمونه یکی از روشهای غیرجراحی باشد، تکمیل مرحله پاتولوژیک اجباری نیست.

پس از اتمام تکمیل »اطالعات کلی« و »گزارش پاتولوژی«، بر روی دکمه »ذخیره« کلیک نمایید تا گزارش بیمار ثبت شود.

ذفيره